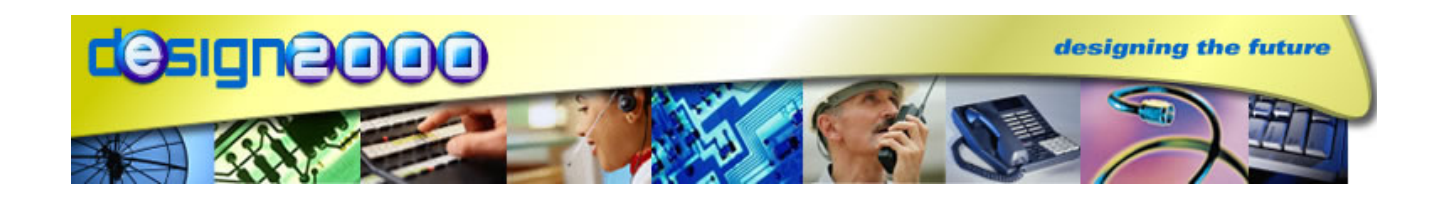

# **MiniCube MC-5053** *TRAMCAR AUDIO PLAYER*

G/06169A Draft 1.1, 29/09/2009

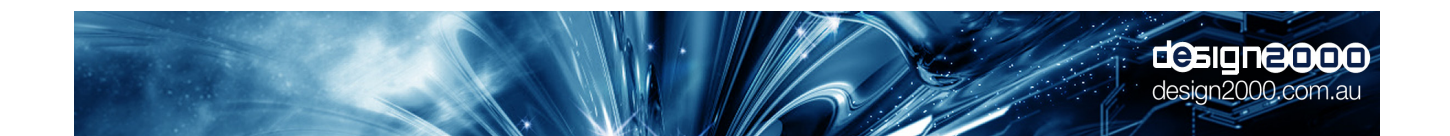

**DRAFT ONLY** 

**Design Two Thousand Pty Ltd** ABN: 45 005 014 639 9-11 Rose Street Upper Ferntree Gully Melbourne Victoria 3156 Australia Telephone: +613 9758 5933 Facsimile: +613 9758 5560 Email: gen@design2000.com.au Web Site: www.design2000.com.au

> **All Rights Reserved, Copyright Design 2000 Pty Ltd © 2009**

## **Document Control**

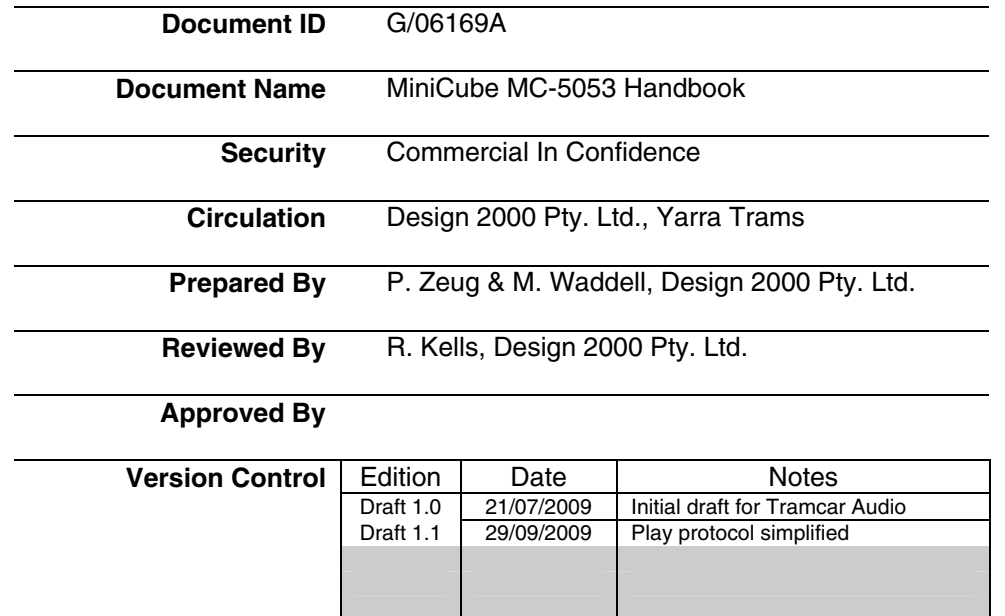

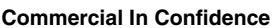

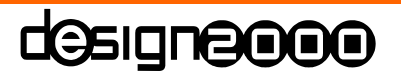

designe com.au

**Commercial In Confidence**  3

#### **Table of Contents**

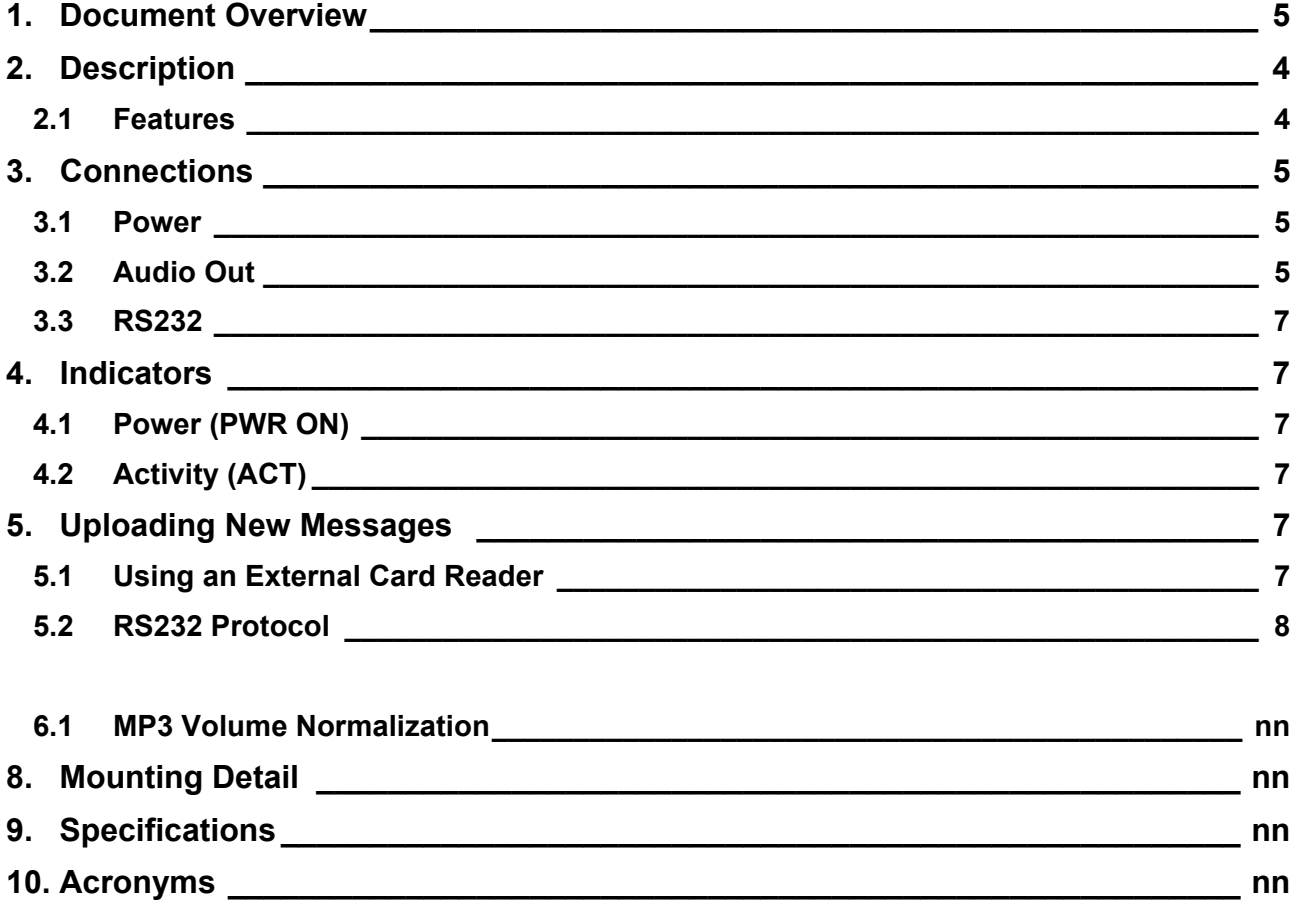

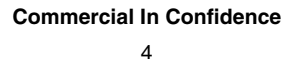

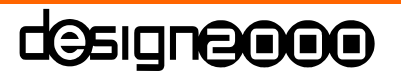

**designe@@@**<br>design2000.com.au

## **1. Document Overview**

This document describes the operation of the **MiniCube** MP3 Tramcar Messages/Music player. This includes:

- Power input
- Line-level analogue audio output
- Indicators
- Serial communication
- How to update the Message/Music played to passengers
- Secure Digital (SD) memory card

## **2. Description**

**MiniCube** is a specialized MP3 audio player for playing messages & music to tramcar passengers. MP3 stands for MPEG Layer-3 audio-compression format. It is the most popular audio-coding scheme on the Internet. MP3 allows efficient compression of audio files by a factor of up to 12 with little loss in perceivable quality from the original source material. By ripping down audio files into MP3 format, file sizes are significantly reduced, less memory is required, files can be sent more quickly, and yet a high standard of audio quality is maintained.

Audio files are stored on the Secure Digital (SD) Card. Multiple MP3 Audio files can loaded directly onto the SD card using a card reader Playback is serially controlled. The audio files are played back using the RS232 PLAY command – see page 8.

#### **2.1 Features**

- MP3 playback
- SD Card file storage (hot-swappable)
- Multi-file support
- Auto-Start on power-up
- RS232 Serial comms (USB via optional RS232 to USB converter cable)
- Supplied preloaded with test messages

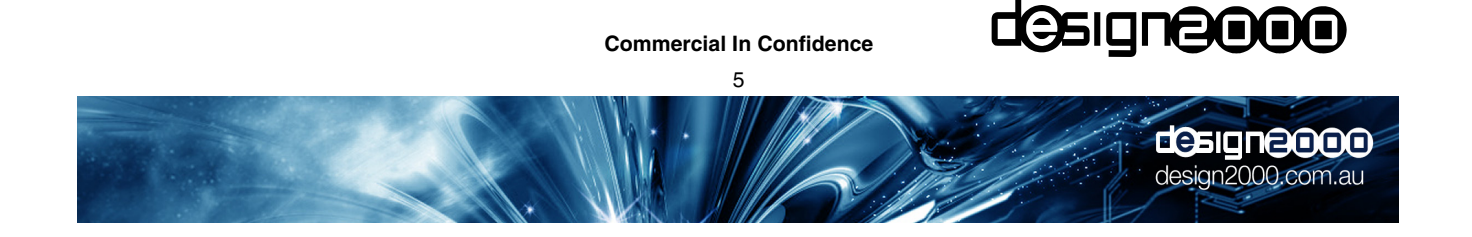

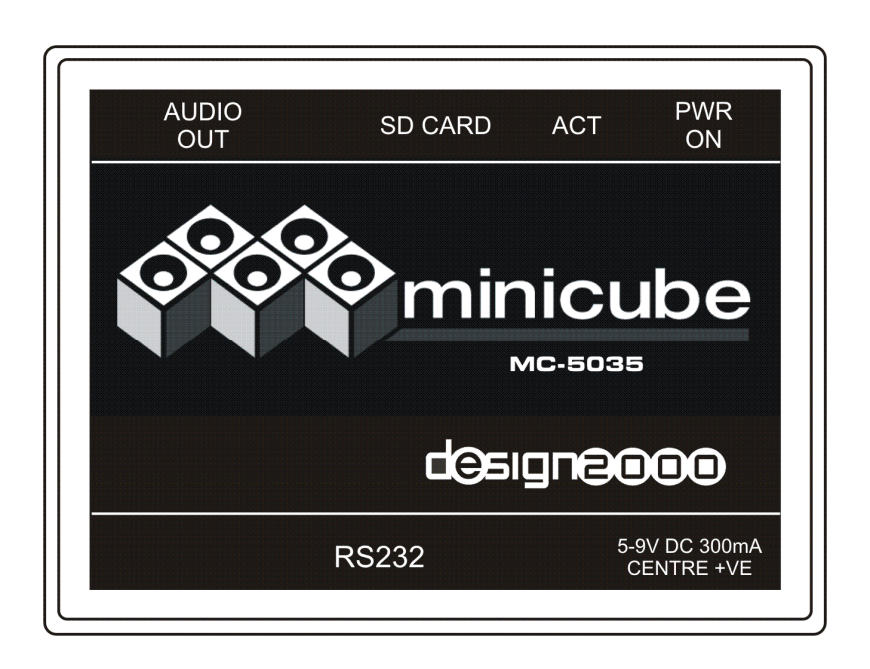

## **3. Connections**

#### **3.1 Power**

The **MiniCube** runs from a 24Vdc power source. It draws less than 100mA . As standard, the unit is supplied with a concentric dc power plug, 2.1mm centre pin positive.

#### **3.2 Audio Out**

The audio is output on the 3.5mm stereo phono socket for connection to the Tramcar PA system. The default output is around 1V p-p to suit most PA line inputs however this can be adjusted using the RS232 VOL command – see page 8.

There are three audio output configurations possible.

1. Standard Single Feed – this is the most common configuration with either mono or stereo (combined to mono) audio.

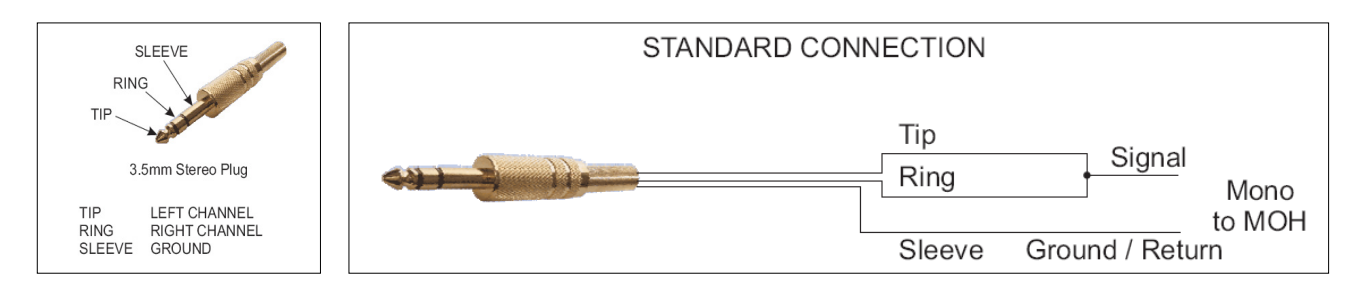

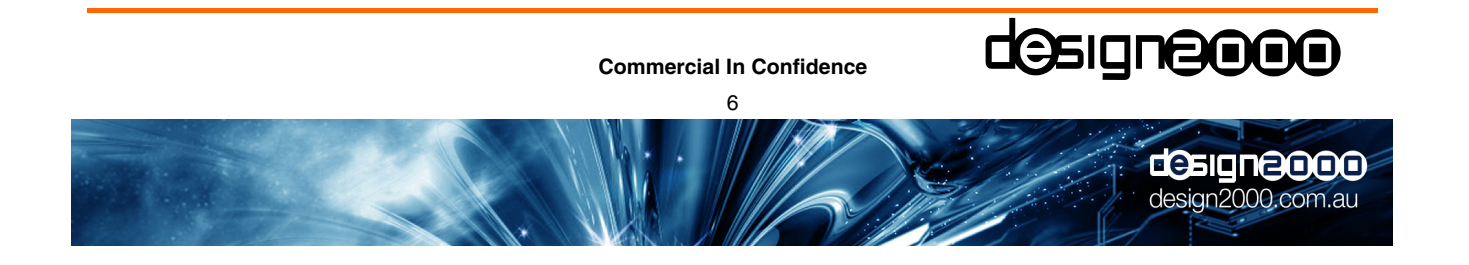

2. Dual Mono feed - use the stereo output and external LIUs to feed two isolated inputs of the phone system(s) with the same synchronised (dual mono) audio.

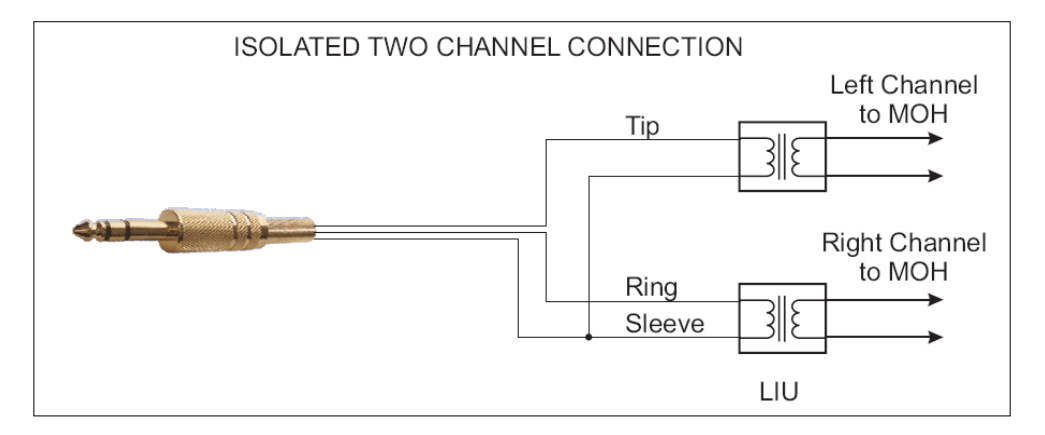

- 3. Dual Discrete Feed use the stereo output and external LIUs to feed two isolated inputs of the phone system(s) with separate (independent) audio tracks – see wiring diagram above.
- Note : In order to get a different sound track playing on each stereo channel, the MP3 file would have to be edited with one message on the left channel, and another on the right channel, prior to loading. The two channels will need to have tracks of the same length to avoid silence periods on the shorter channel.

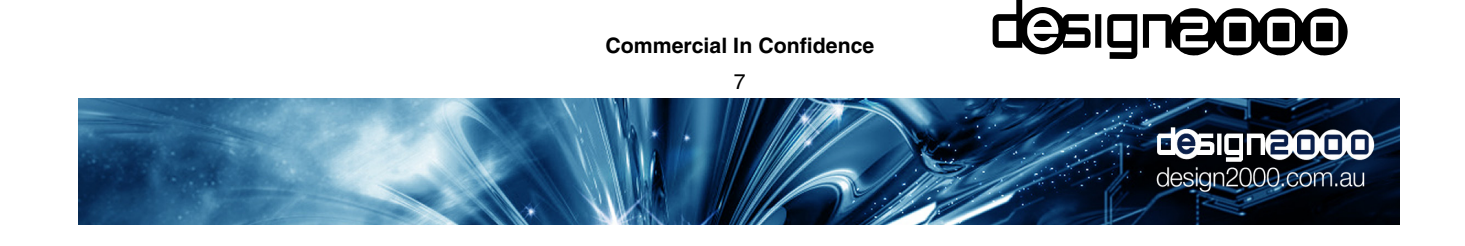

### **3.3 RS232 Serial Comms/USB Comms**

This is the interface to the Host PC running the **MiniCube** Client software called **MiniCube** Communicator. It is a DB9 female socket with pins 2, 3 & 5 carrying the Tx, Rx and ground signals respectively. Connect the **MiniCube** to the PC using the DB9 to DB9 cable supplied. The Client software allows you to configure the COM port settings. If your PC does not have a spare COM port, the **MiniCube** can be connected to a USB port using an optional RS232 to USB cable (Altronics part number D2340 is recommended and shown here).

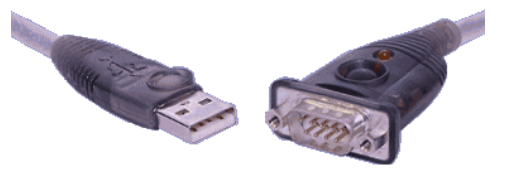

## **4. Indicators**

### **4.1 Power (PWR ON)**

The red *PWR ON* LED indicates that power is connected.

### **4.2 Activity (ACT)**

The blue *ACT* LED can be in one of the following states:

Steady: An SD card is inserted and an MP3 audio file is loaded.

Slow flash: No SD card is inserted.

Off: This indicates an error condition where no audio can be played, eg. there is no audio file on the inserted SD card.

## **5. Uploading New Messages**

Audio files are written to the SD Flash Card by:

 Removing the card and placing it in a card reader (format FAT16 or just FAT) where files can be 'dragged and dropped' within Windows.

### **5.1 Using an External Card Reader**

The SD Card can be ejected from the **MiniCube** by applying gentle pressure, causing it to pop out of the slot. It can then be inserted into a card reader and be seen as a mass storage device. MP3 files can simply be 'dragged' across to the card. If you need to delete or add files, the card will need to be re-formatted as a FAT or FAT16 file system before new file(s) are dragged and dropped' within Windows.

Note that the SD cards are not 'hot swappable'. You need to either power cycle the unit or send the **##RESET\*\*** command to the MiniCube after an SD Card is inserted.

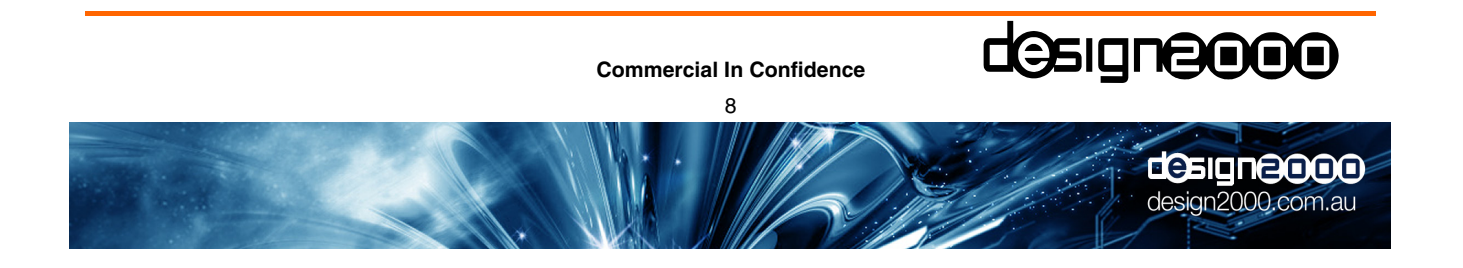

#### **5.2 RS232 Protocol**

**MiniCube** is connected to a Personal Computer (PC) or Server via the RS232 serial COM port. The RS232 Control Messages and Acknowledgements are as follows:

#### **RS232 Comm's**

Fixed at 115,200 baud, 8N1 format, RS-232 levels  $(\pm 12V$  nom.)

#### **Command Format**

**##COMMAND[:OPTION1[,OPTION2]]\*\*** 

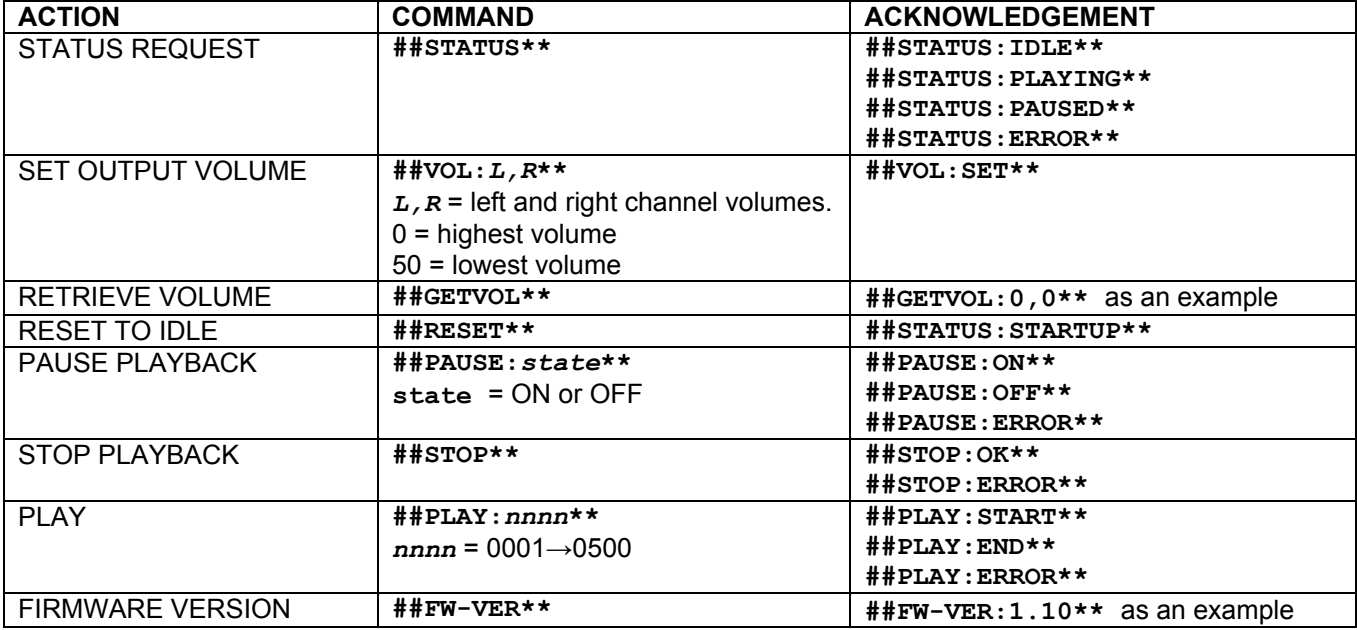

Note:

At the completion of each message playback, the **MiniCube** responds with **##PLAY:END\*\***.

 If a message is playing and it needs to be interrupted with another message, you can simply send the **##PLAY:***nnnn***\*\*** command. The **MiniCube** responds with **##PLAY:START\*\***.

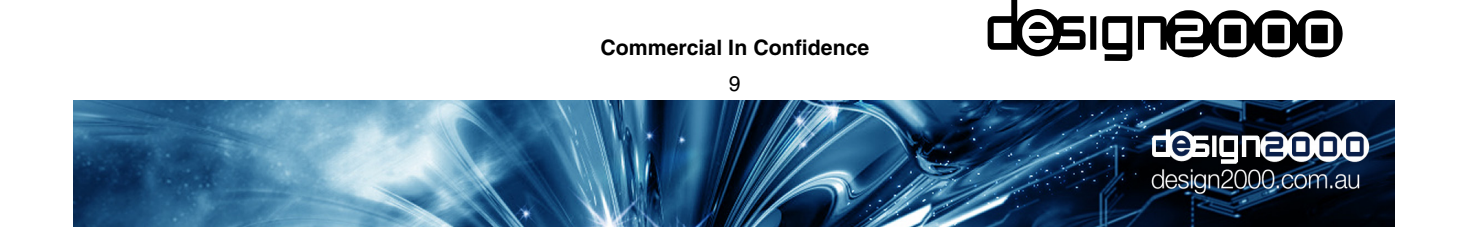

#### **5.2.2 Remote Upload**

The **MiniCube** can be Web enabled (as described above) with the Client software provided. It is able to periodically check a designated email account and automatically load an attached MP3 file. From the central dispatch site, you or your content provider can email file updates to individual email addresses or an address book of Customer stores for simulcast updating. The **MiniCube** (as long at it is connected to a web-enabled PC) will take care of the rest. It will automatically check for the Specified keyword in the Subject title before proceeding and then check that the attached file is in the MP3 format before loading it.

Before **MiniCube** can receive emails and attached MP3 file updates, there are several settings that need to set locally. The parameters in the Settings box are mostly self explanatory:

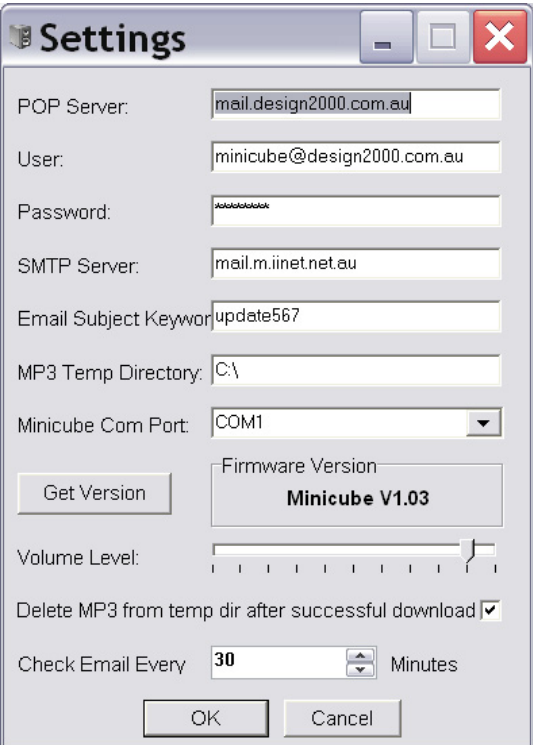

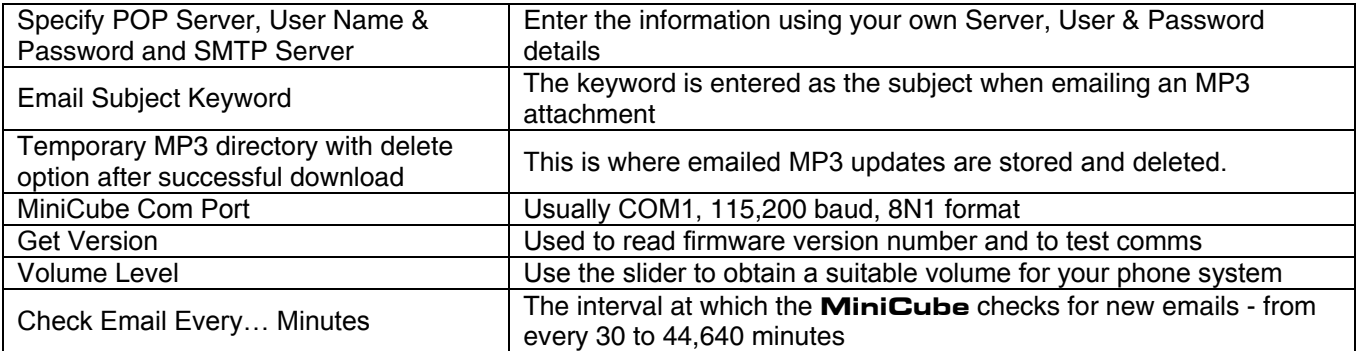

Once set, the **MiniCube** Client checks, verifies & downloads valid emails, automatically uploading the new MP3 audio file to **MiniCube** and it starts playing.

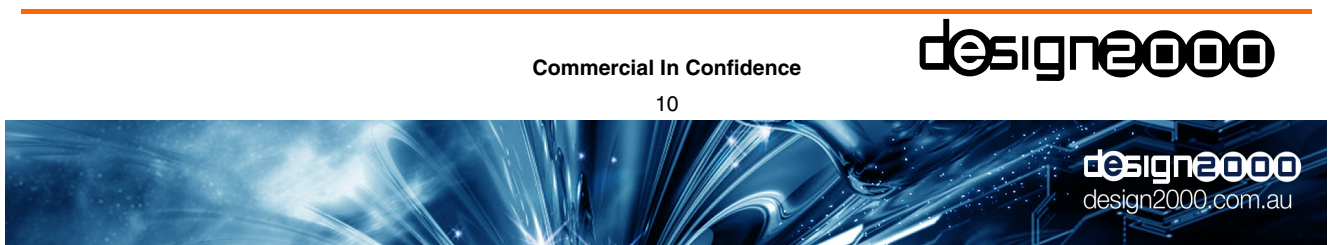

# **6. Email Sending & Receiving Hints**

- □ Email updates should be scheduled to occur after hours as no audio is output while the SD card is receiving a new MP3 file.
- Some email accounts have a limit on the size of attachments receivable. The **MiniCube** Client software (**MiniCube** Communicator) does not currently support attachments that have been broken apart.
- The **MiniCube** Client software does not currently support emailed multi-file attachments.
- $\Box$  If the SD card contains multiple files, a valid email update will overwrite all of them with the new one.
- $\Box$  Some firewalls block attachments of certain types.
- $\Box$  Text in the body of email updates is allowed.
- $\Box$  An existing MP3 file can be overwritten with a new one of the same (or different) name.
- If multiple emails are waiting, the **MiniCube** Client software will process them one at a time until the last one is finished, leaving only the last MP3 file playing.
- The **MiniCube** Client software must be left running (minimised if you wish) in order to receive email updates.
- $\Box$  Treat the email subject keyword as a security password which prevents unauthorised access to the unit. Good passwords are at least 8 characters in length and contain a mix of letters and numbers (eg. RPS82QZ9). It is more secure if the keyword is not a human-readable word or common sequence of characters that may accidentally appear in an email subject.
- In the settings window, filling out the SMTP server field is optional. This will be required in later versions of the software where the user will be able to request a return confirmation email that the mp3 has loaded and is playing.

## **6.1 MP3 Volume Normalization**

MP3 files should be 'normalized' prior to uploading or emailing. This is to maintain consistent output levels. An MP3 normalization program called MP3Gain is recommended for this purpose. It is freeware however it would be appreciated if you made a donation to the authors:

Download page:

http://mp3gain.sourceforge.net/download.php

Direct link to download current version: http://optusnet.dl.sourceforge.net/sourceforge/mp3gain/mp3gain-win-1\_2\_5.exe

Tip! Use the default settings ('Volume 89.0') when applying track gain to MP3 files. Use 'Track Gain' rather than 'Constant Gain' if your message requires some dynamic range.

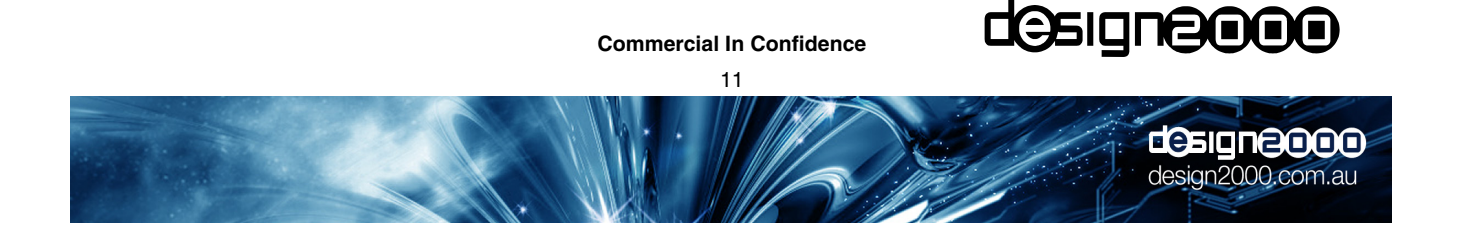

## **7. Installing the MiniCube Client Software (MiniCube Communicator)**

To install the **MiniCube** software, insert the supplied CD-ROM into your computer's CD-ROM drive. In many cases your computer will detect the disc and start the installation automatically. If it doesn't, you will need to locate the install program on the CD-ROM and start it yourself. To do this you must view the disc contents by double-clicking the icon of your CD-ROM in the "My Computer" window. The install program is called "**setup.EXE**" and resides in the root (top) directory of the CD-ROM. Start the installation by double-clicking "**setup.EXE**".

The installation program will take you through some simple steps and then install the **MiniCube** software and place a "shortcut" icon on your Windows desktop. The install works the same way as many other Windows installation programs and will be familiar to anyone who has previously installed Windows software, however you should seek technical support if you are unsure about any aspect of the install.

Once the installation is complete the **MiniCube** software can be started by double-clicking the **MiniCube** shortcut icon on your Windows desktop. The icon will appear similar to this:

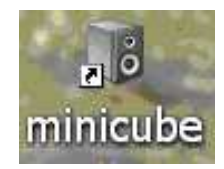

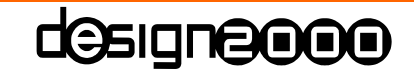

**d@sign@@@@** design2000.com.au

**Commercial In Confidence**  12

When the **MiniCube** program starts you will see a window similar to the following:

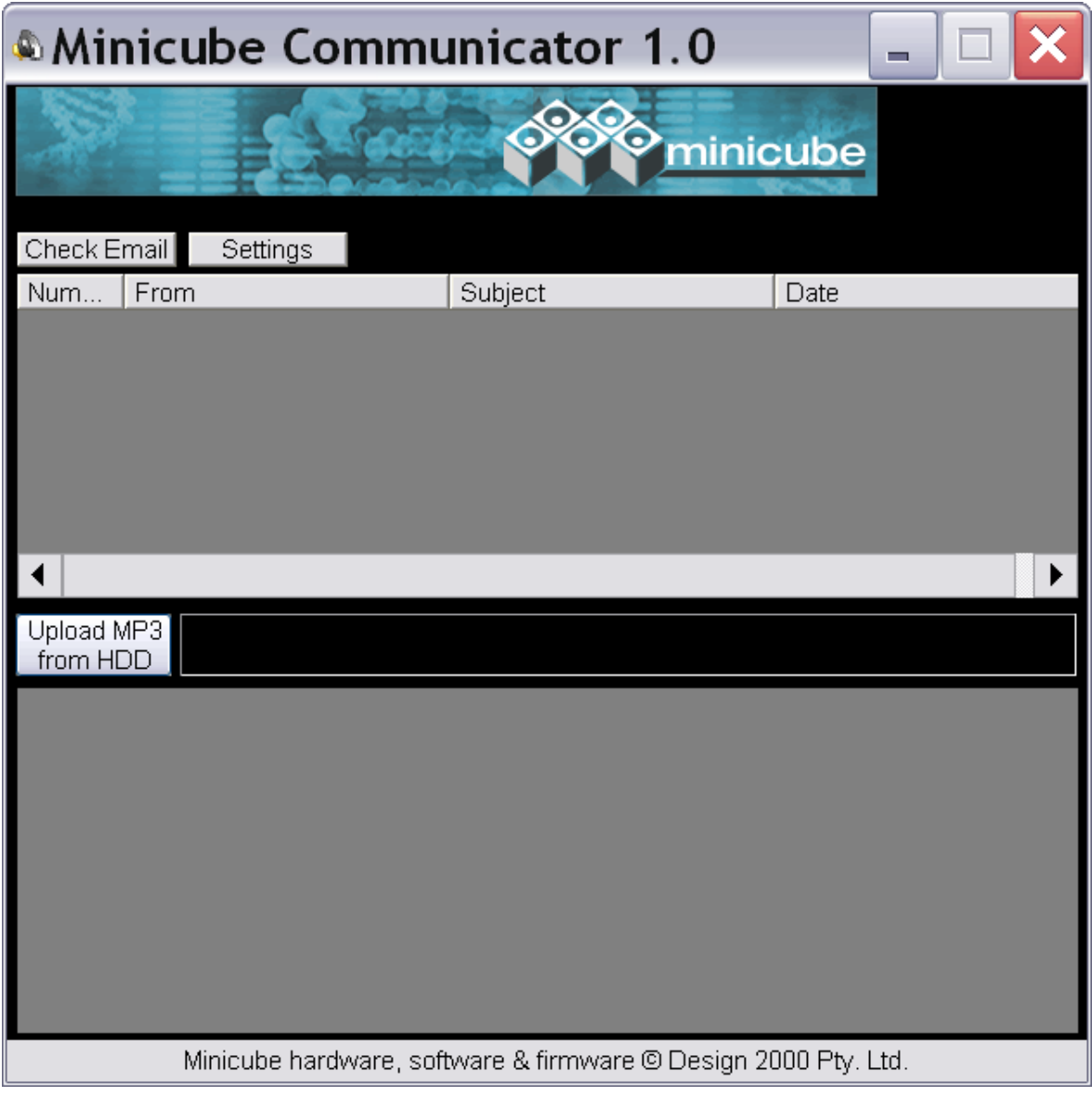

*The MiniCube Software Interface* 

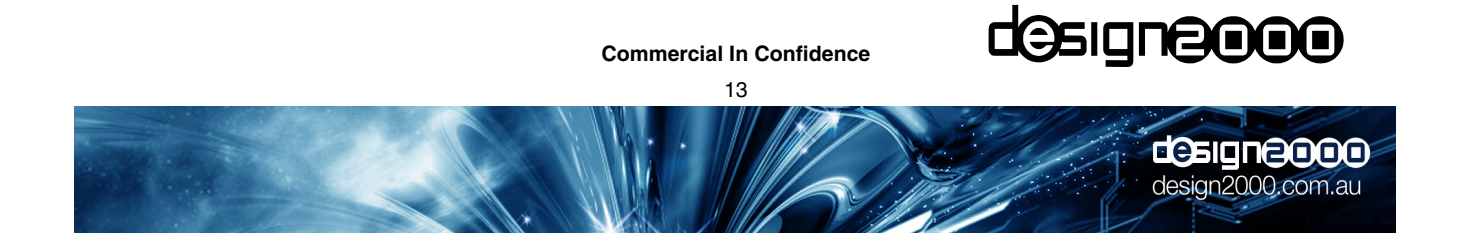

Make sure that your **MiniCube** RS232 port is connected to your PC COM port (usually COM1) correctly. A USB to RS232 adaptor may be used if your Notebook does not have an RS232 COM port. Configure the COM port for 115,200 baud, 8N1 format. Click the "Settings" button and enter the information using your own Server, User & Password details:

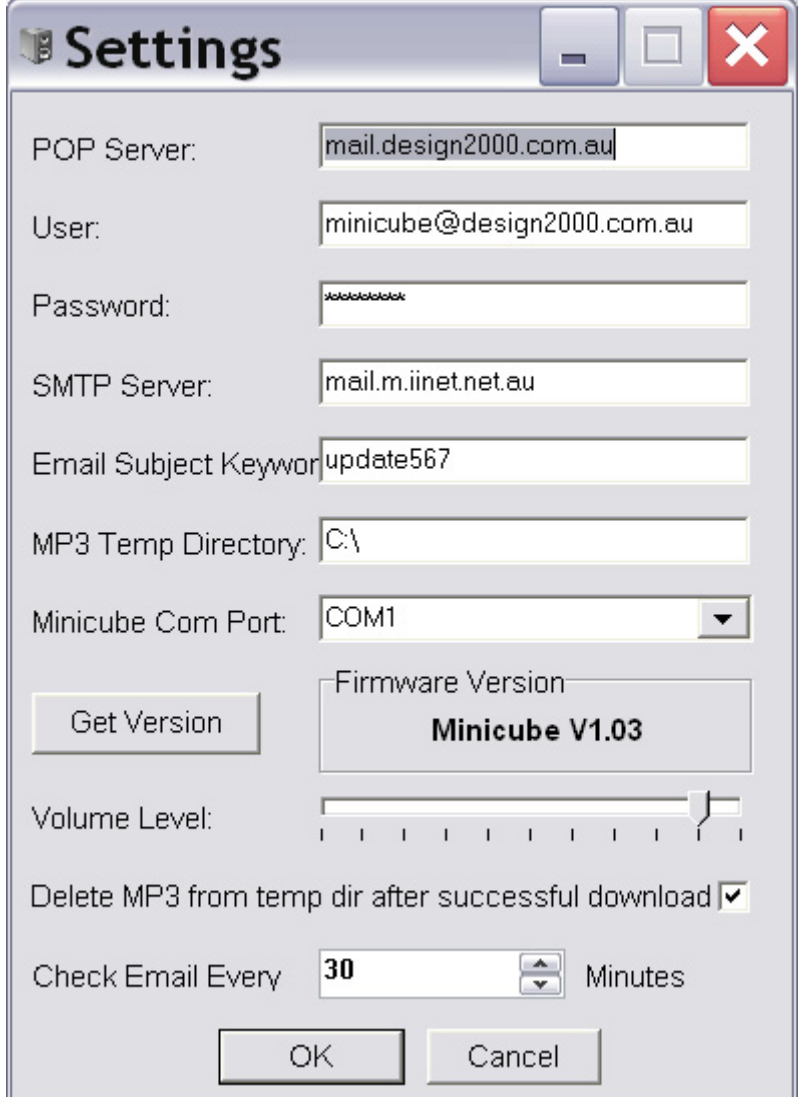

Click the "Get Version" button. This will test the serial link between your PC and the **MiniCube**. If a firmware version number does not appear then the Comms settings or serial cable is not configured properly.

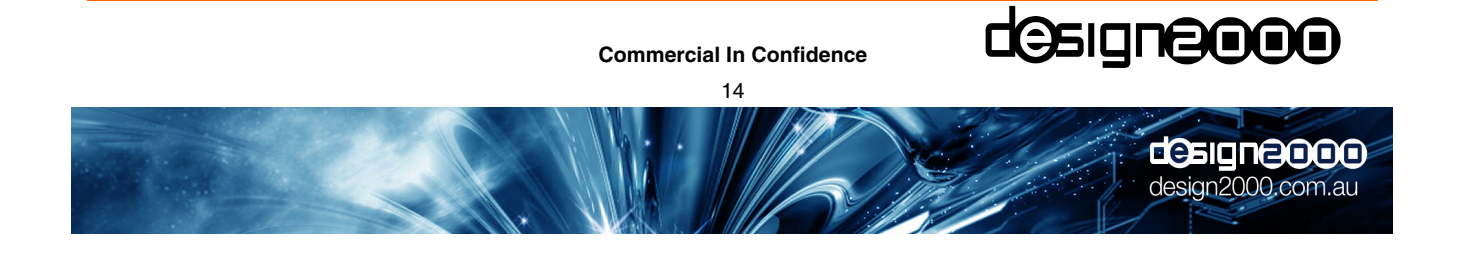

## **8. Mounting Detail**

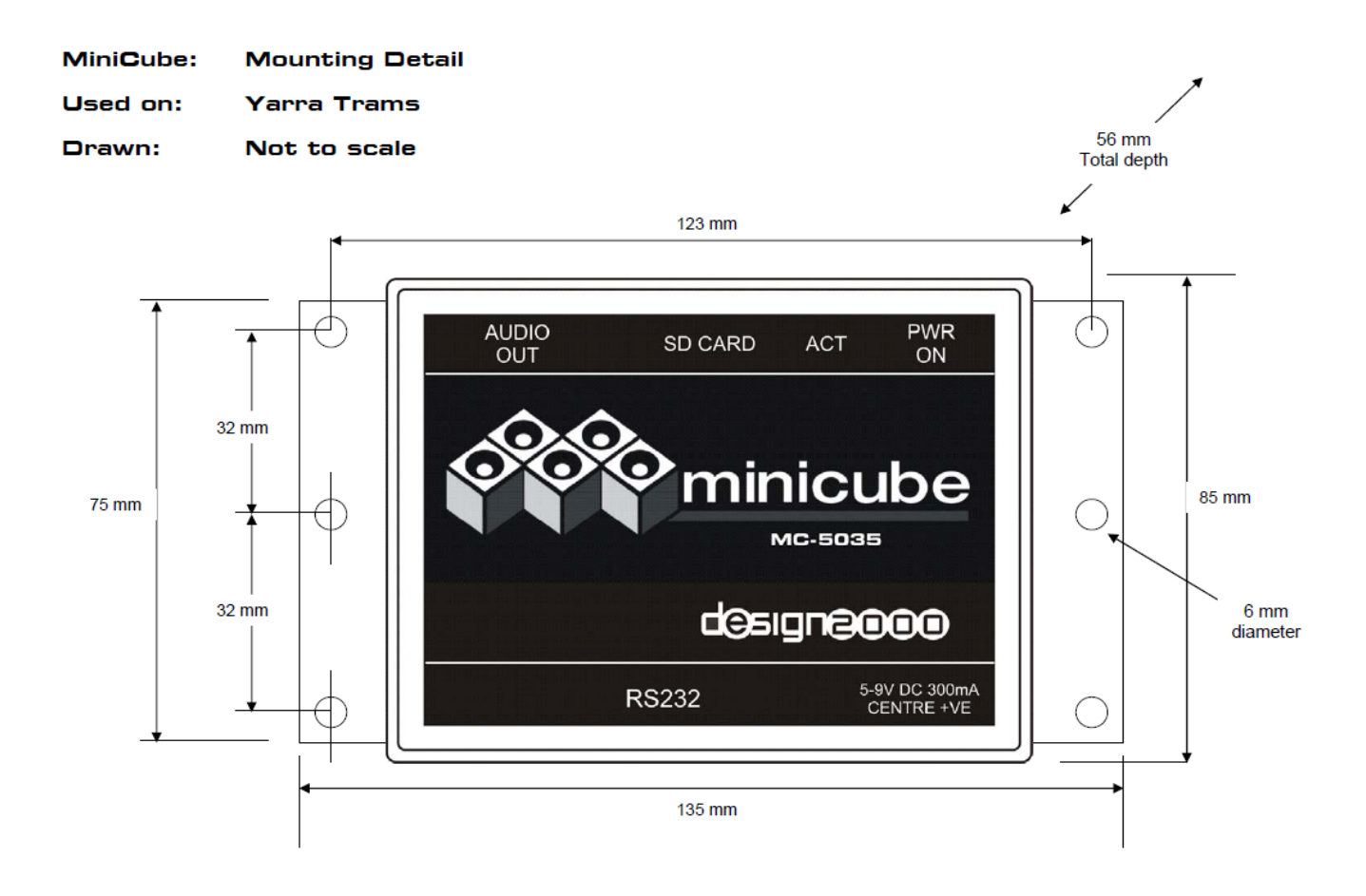

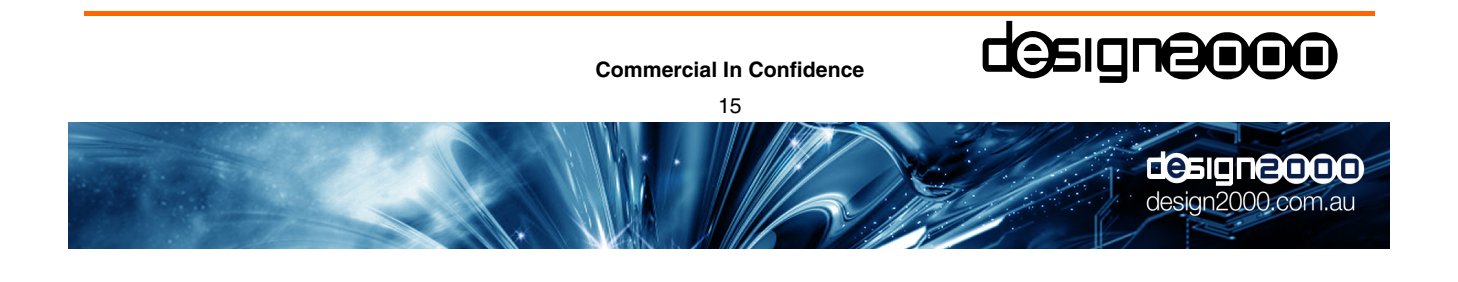

# **9. Specifications**

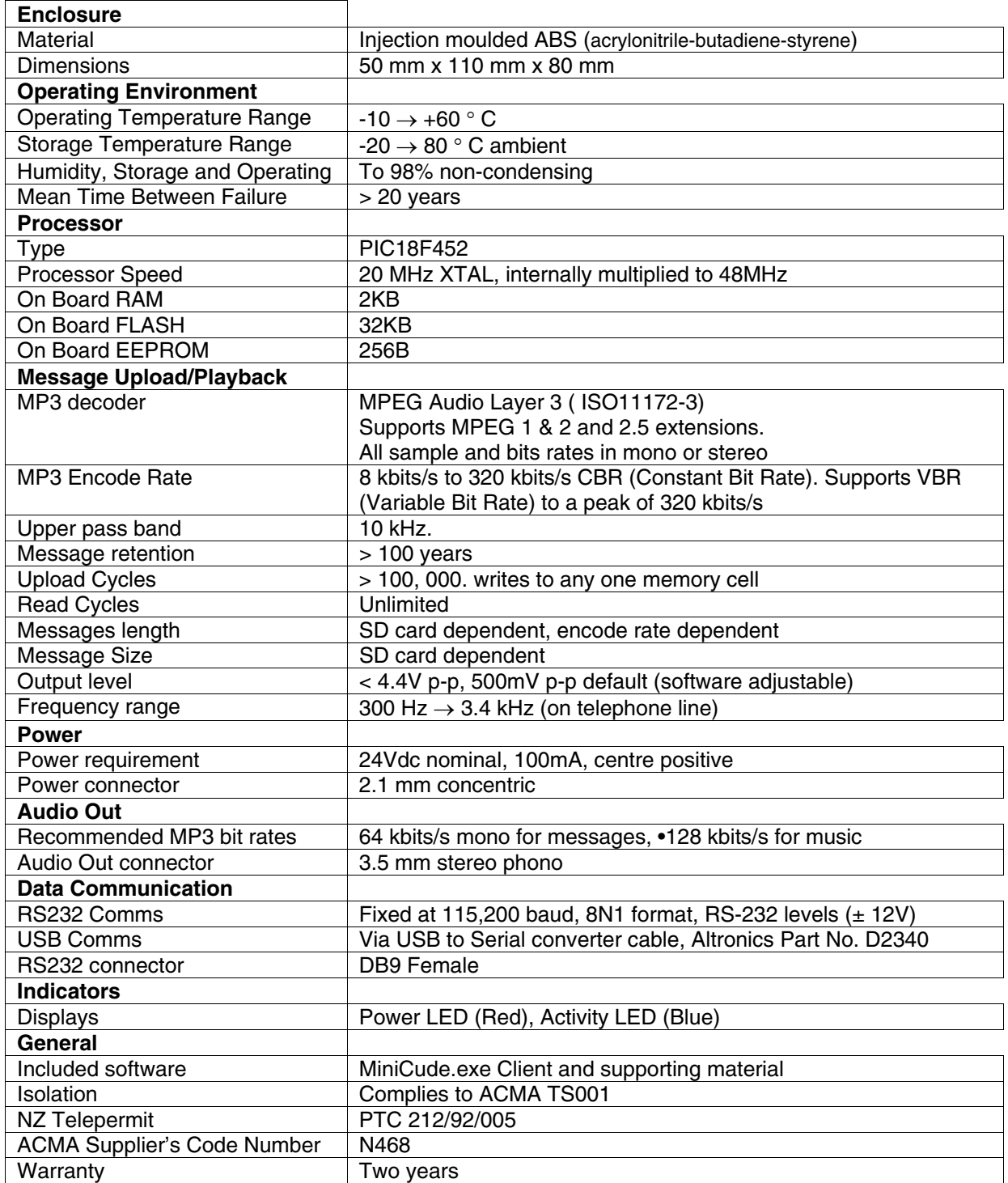

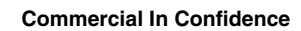

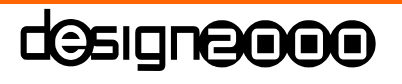

designeooo design2000.com.au

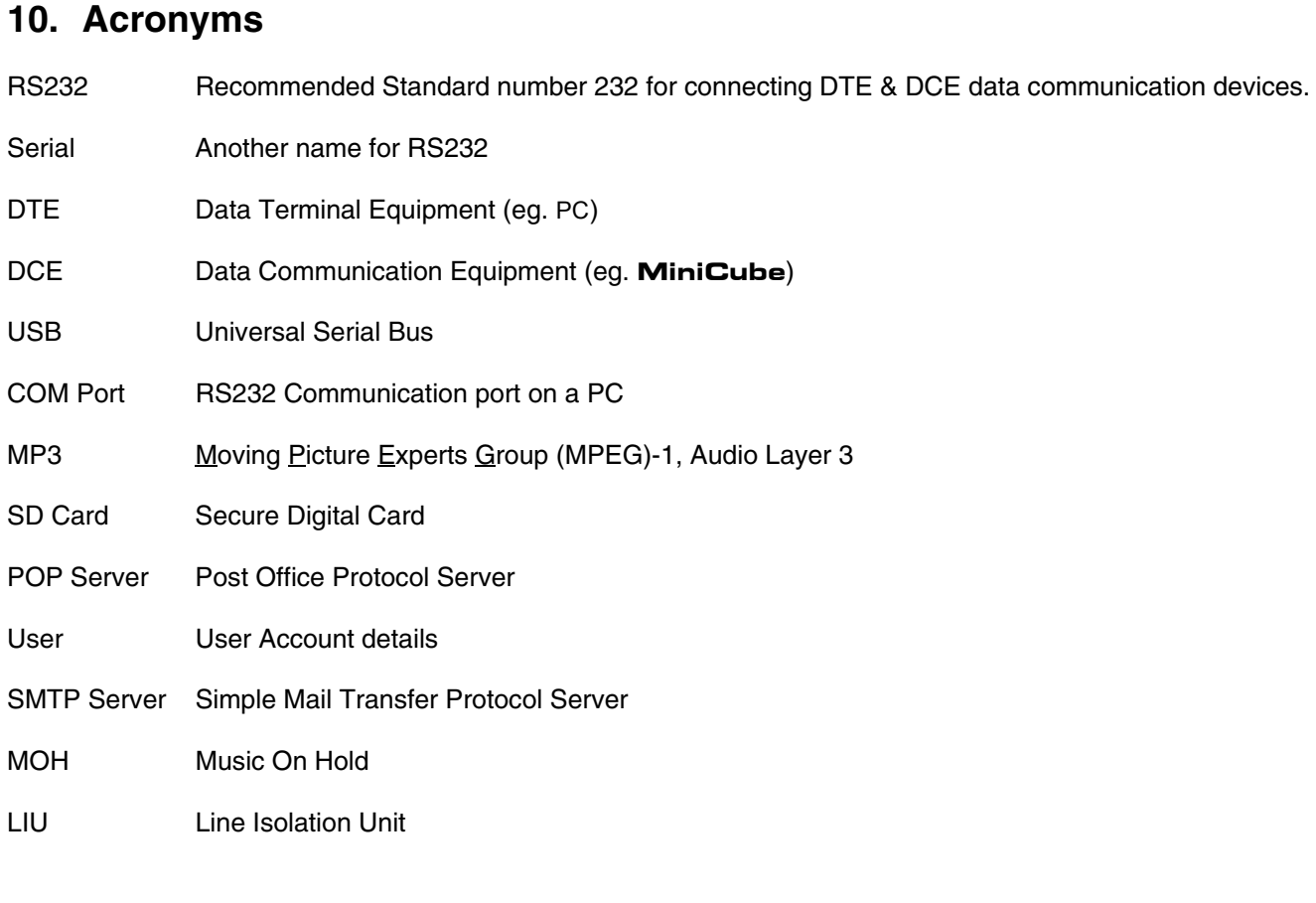

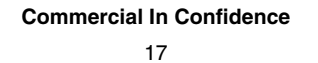

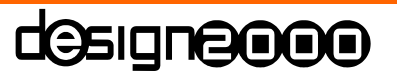

designe com.au

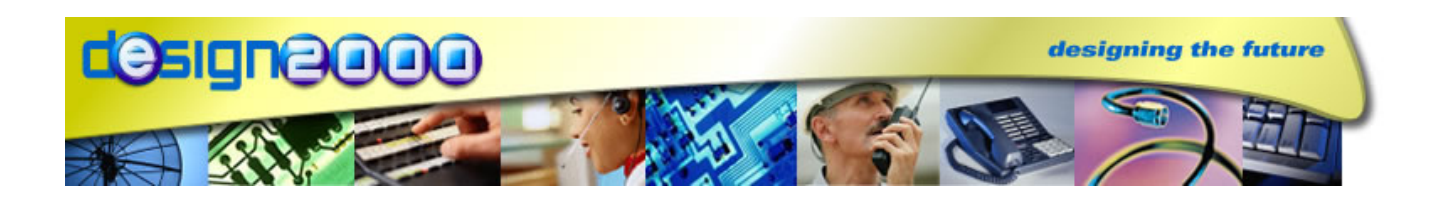

# **MiniCube MC-5053** *MP3 ON-HOLD PLAYER*

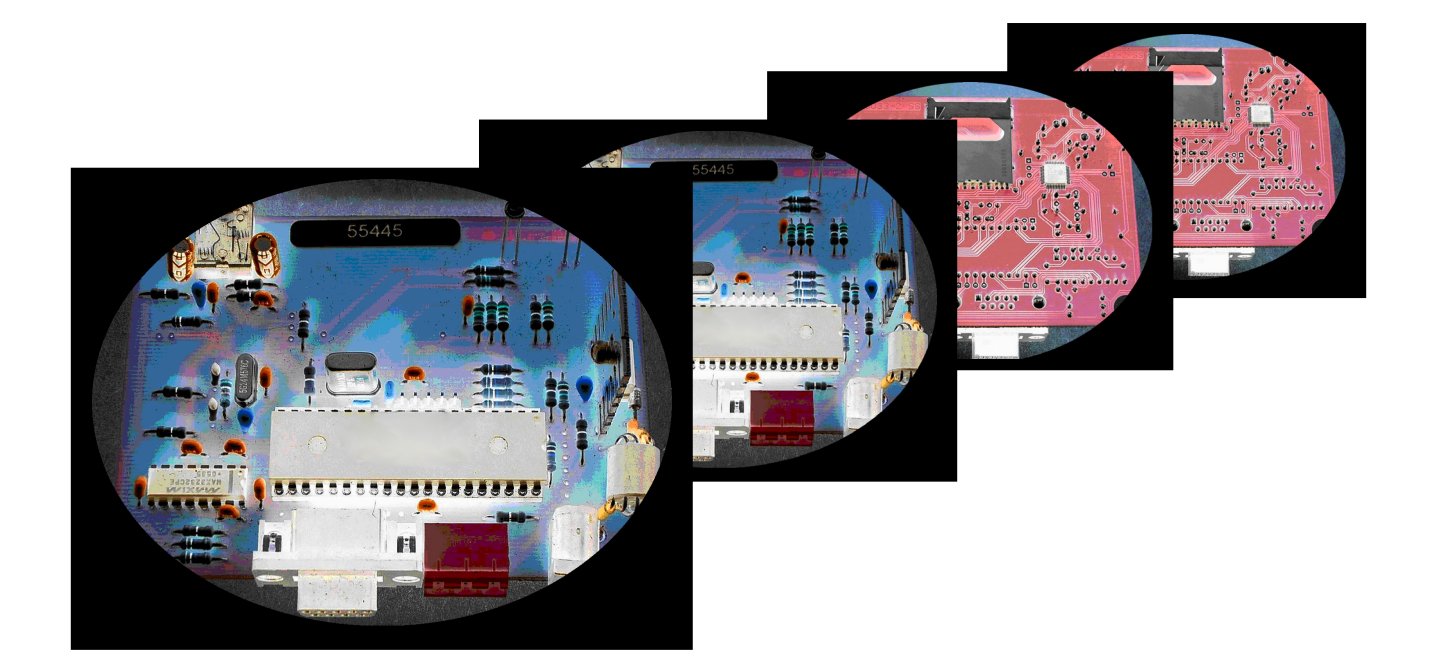

*Note: Specifications are subject to change without notice*.

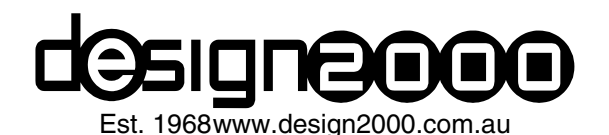

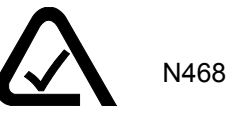

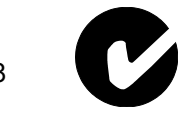

# DRAFT 1.1 ONLY

designeooo

**Commercial In Confidence**  18

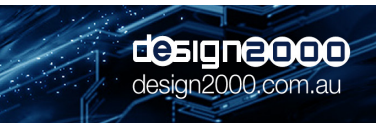